## **Anleitung: Abgabe von SfM-Fotos nach Grabungslinien LVR 2020**

Im Folgenden wird beschrieben, wie auf einem in Windows 10-PC mithilfe von Standard-Tools des Betriebssystems und Excel eine größere Anzahl SfM-Ausgangsfotos für die Abgabe nach Grabungsrichtlinien LVR 2020 effektiv aufbereitet werden können. Im Zuge dieser Aufbereitung wird auch eine entsprechende Fotoliste erstellt.

Damit werden die Vorgaben aus Kapitel "7.3.2 Befundkartierung mittels Structure from Motion (SfM)" der Grabungsrichtlinien konkretisiert.

Die Grabungsrichtlinien empfehlen, eine separate Stelle für SfM-Fotos zu definieren. Im folgenden Beispiel wird hierfür Stelle 3 verwendet.

Legen Sie die SfM-Ausgangsfotos in einem separaten Verzeichnis ab. Im Beispiel sieht das Verzeichnis im Windows-Explorer (Ansicht: Details) so aus:

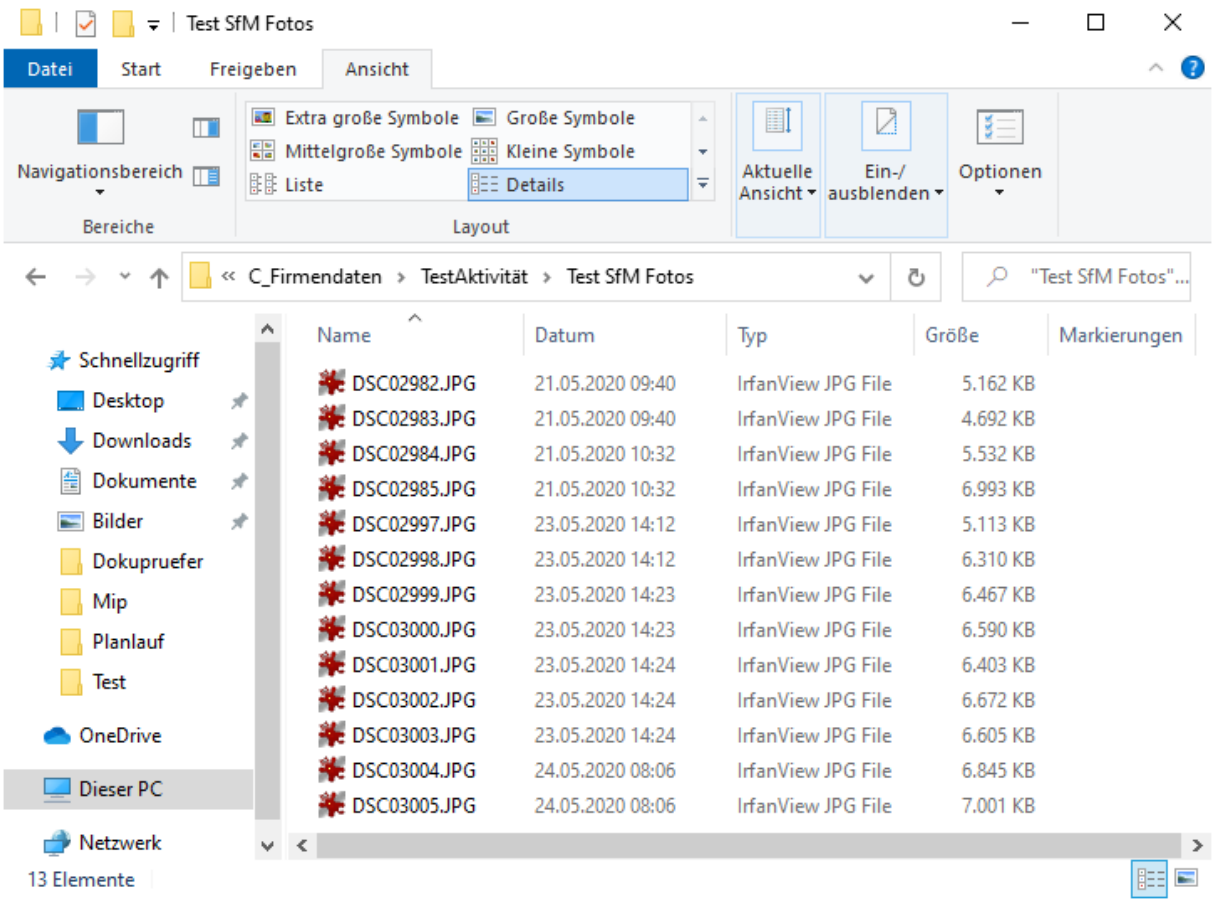

Es liegen 13 Fotos mit unterschiedlichen Datumsangaben vor, mit ihrem ursprünglichen Dateinamen. Vorausgesetzt wird, dass die Dateinamen keine Leerzeichen oder andere Sonderzeichen wie Komma enthalten (Unterstrich und Minuszeichen sind erlaubt). Ggf. können Sie ein anderes Programm (z. B. IrfanView) verwenden, um solche Sonderzeichen zu entfernen.

Anleitung: Abgabe von SfM-Fotos nach Grabungslinien LVR 2020

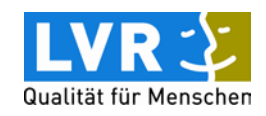

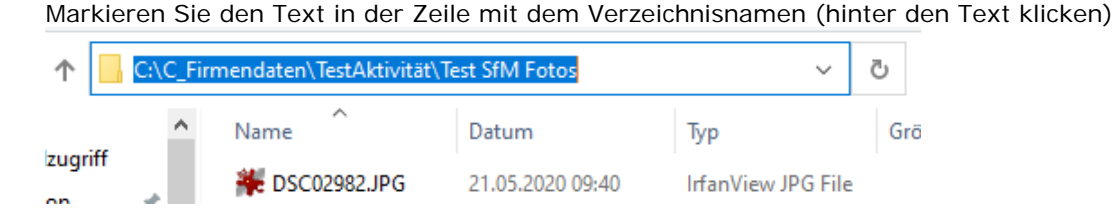

und speichern Sie diesen Text mit Strg+c in der Zwischenablage. Der erste Schritt ist etwas knifflig, weil ein DOS-Befehl aufgerufen wird:

• Öffnen Sie über das Start-Symbol unten links auf dem Windows-Bildschirm oder die Windows-Taste auf der Tastatur die Menüauswahl von Windows 10. Unter dem Menüpunkt *Windows-System* den Unterpunkt *Eingabeaufforderung* anklicken (siehe Bild rechts). Es öffnet sich ein Fenster mit weißer Schrift auf schwarzem Hintergrund.

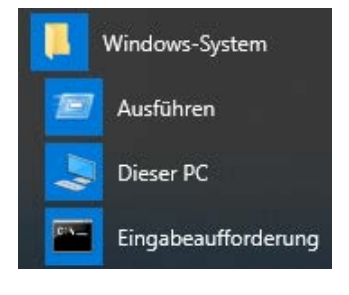

Alternative: Nach Start cmd über die Tastatur eingeben und Eingabeaufforderung anklicken.

- Geben Sie folgendes auf der Tastatur ein: cd <Leertaste> <Strg>+v <Enter> Durch Strg+v wird der Verzeichnisname aus der Zwischenablage eingefügt.
- Evtl. müssen Sie danach noch auf das richtige Laufwerk wechseln (z.B. durch Eingabe von C:<Enter>), siehe Bild unten:

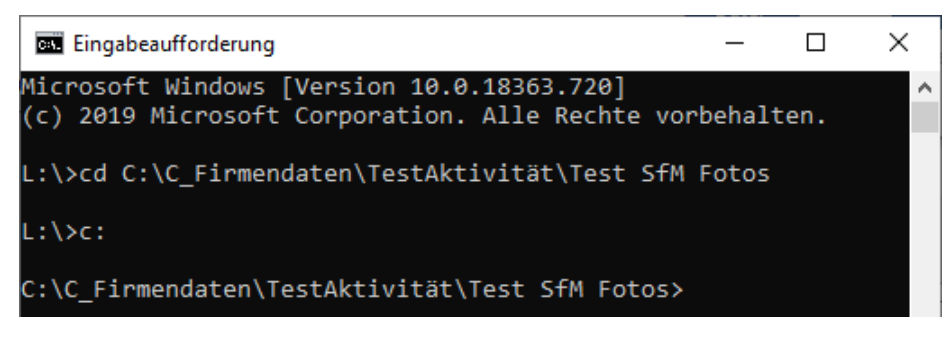

• Tippen Sie jetzt folgendes ein: dir /4 >SfM\_Fotos.txt

und schließen Sie diesen DOS-Befehl mit der <Enter>-Taste ab.

Dadurch wird in dem Verzeichnis mit den SfM-Fotos die Datei SfM\_Fotos.txt erstellt, in der die Dateinamen und die zugehörigen Datumsangaben abgelegt sind.

Alternative, wenn alle SfM-Fotos im jpg-Format sind:

dir \*.jpg /4 >SfM\_Fotos.txt <Enter>

Bei dieser Alternative wird SfM\_Fotos.txt nicht in die Dateiliste aufgenommen.

• Das Fenster *Eingabeaufforderung* wird nicht mehr gebraucht, bitte schließen.

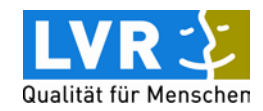

Als nächstes wird die Datei SfM\_Fotos.txt im Editor so aufbereitet, dass sie sich in Excel weiterbearbeiten lässt:

• Öffnen Sie die Datei im *Editor* (Menüpunkt *Windows-Zubehör*).

Datentr<sub>"</sub>ger in Laufwerk C: ist Windows

Die Datei sieht dann wie folgt aus (ohne graue Markierungen):

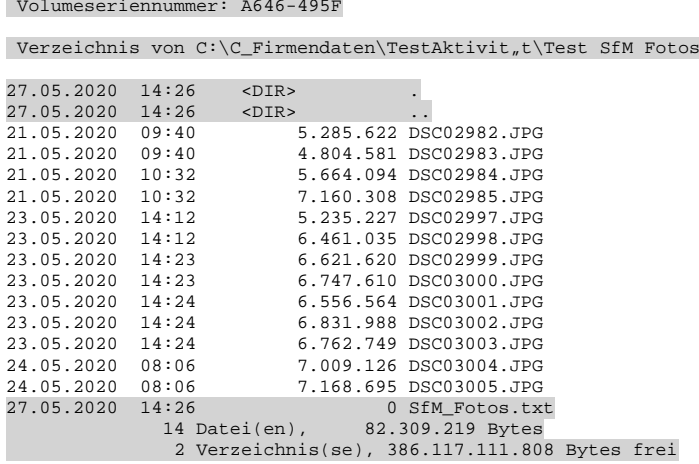

• Entfernen Sie die Zeilen oben und unten (im Beispiel oben grau unterlegt), damit die Datei wie eine Tabelle aussieht. Speichern Sie diese Änderungen ab und schließen Sie den Editor.

Im nächsten Schritt wird die Tabelle nach Excel importiert:

Starten Sie Excel, wechseln Sie mit "Durchsuchen" zum Verzeichnis mit der Dateiliste, stellen Sie unten rechts im Öffnen-Dialog das Dateiformat Textdateien ein (siehe Bild unten), wählen Sie die Datei SfM\_Fotos.txt aus.

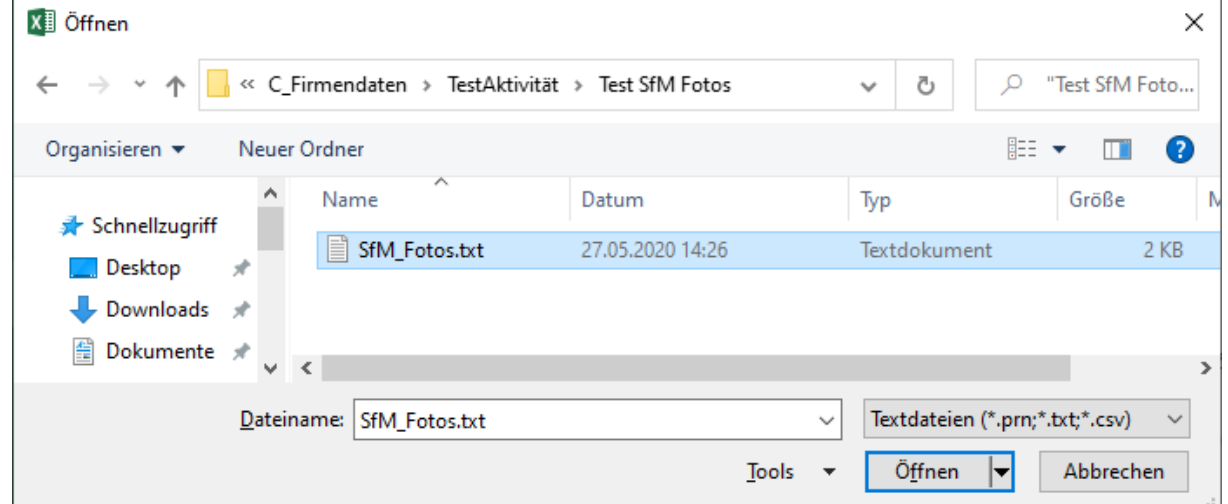

• Wählen Sie im nächsten Dialog den Dateityp "Getrennt":

Wählen Sie den Dateityp, der Ihre Daten am besten beschreibt: Getrennt - Zeichen wie z.B. Kommas oder Tabstopps trennen Felder (Excel 4.0-Standard). ○ Feste Breite - Felder sind in Spalten ausgerichtet, mit Leerzeichen zwischen jedem Feld.

Wechseln Sie zum nächsten Dialog mit Weiter>

Anleitung: Abgabe von SfM-Fotos nach Grabungslinien LVR 2020

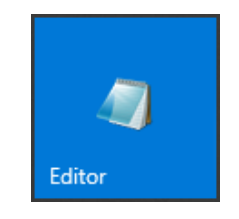

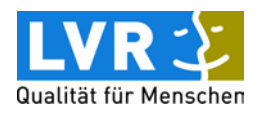

• Wählen Sie die Trennzeichen-Optionen wie folgt:

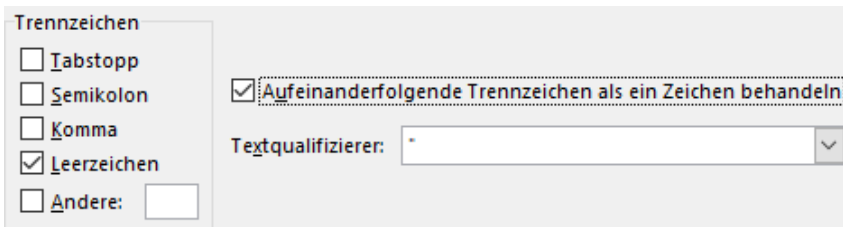

- Schließen Sie den Dialog mit Fertig stellen
- Anschließend sollten die Datumsangaben in Spalte A sein, die Uhrzeiten in Spalte B, die Dateigrößen in Spalte C und die Dateinamen in Spalte D.
- Speichern Sie die Tabelle im xlsx-Format.

Danach wird die Tabelle so umgebaut, dass eine Fotoliste entsteht. Außerdem wird in der Tabelle auch die automatische Umbenennung der Bilddateien vorbereitet.

- Spalten B und C werden nicht gebraucht und müssen gelöscht werden (Spalten markieren, Befehl "Zellen löschen").
- Schneiden Sie Spalte B mit den Dateinamen aus (Spalte markieren; danach Strg+x) und fügen Sie sie als neue Spalte A wieder ein (Spalte A markieren, rechte Maustaste, "Ausgeschnittene Zellen einfügen".
- Erstellen Sie eine neue leere erste Zeile in der Excel-Tabelle.
- Verschieben Sie die Datumsangaben in Spalte G.
- Klicken Sie in Zelle C1 und fügen Sie folgenden Inhalt über die Zwischenablage ein: Aktivitaet StellenNr PosNr Fotograf FotoDatum Kommentar

Das klappt leider nicht immer so, dass die einzelnen Spaltenüberschriften in getrennten Spalten landen. Ggf. die Spaltenüberschriften aus einer vorhandenen Fotoliste kopieren, aber darauf achten, dass sie erst ab C1 eingetragen werden.

- Die Datumsangaben haben somit die Überschrift "FotoDatum" erhalten.
- Tragen Sie in Zelle C2 die Aktivitätsnummer ein, in Zelle D2 die Sammel-Stellennummer für die SfM-Fotos (im Beispiel: Aktivitätsnummer NW 2020/1999, Stellennummer 3).
- Markieren Sie die beiden Zellen C2 und D2; kopieren Sie diese in die Zwischenablage.
- Markieren Sie C3, D3 und alle weiteren Zellen in diesen Spalten, für die in Spalte A ein Dateiname eingetragen ist.
- Fügen Sie den Inhalt der Zwischenablage ein (Strg+v)
- Zwischenspeichern.
- Schreiben Sie in Zelle E2 eine 1, in E3 eine 2 (die ersten Positionsnummern).
- Markieren Sie E2 und E3 und ziehen Sie die Zelle am kleinen gefüllten Rechteck unten rechts nach unten (siehe Bild rechts). Dadurch werden die Positionsnummern hochgezählt. Bitte die Positionsnummern bis zur letzten gefüllten Zeile eintragen.

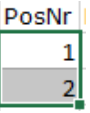

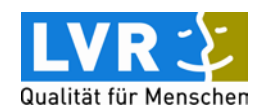

- Der Einträge in der Spalte Fotograf (auch Drohnenpilot\*in) können wie die Aktivitätsnummer und die Stellennummer durch eine Kopieraktion gefüllt werden. Bitte Personennamen eintragen!
- Entsprechend können Sie auch das Feld Kommentar füllen (z. B. einheitlich mit "Drohnenfoto"; siehe Grabungsrichtlinien, Abschnitt 7.3.2).
- Wenn Sie den bisherigen Fotodateinamen sichern möchten, dann tragen Sie in Zelle H2 ein: ="Drohnenfoto, ursprünglicher Dateiname: "&A2

Diese Angabe können Sie wieder in die anderen Zellen der Spalte kopieren.

• Das Zwischenergebnis im Beispiel sieht jetzt wie folgt aus:

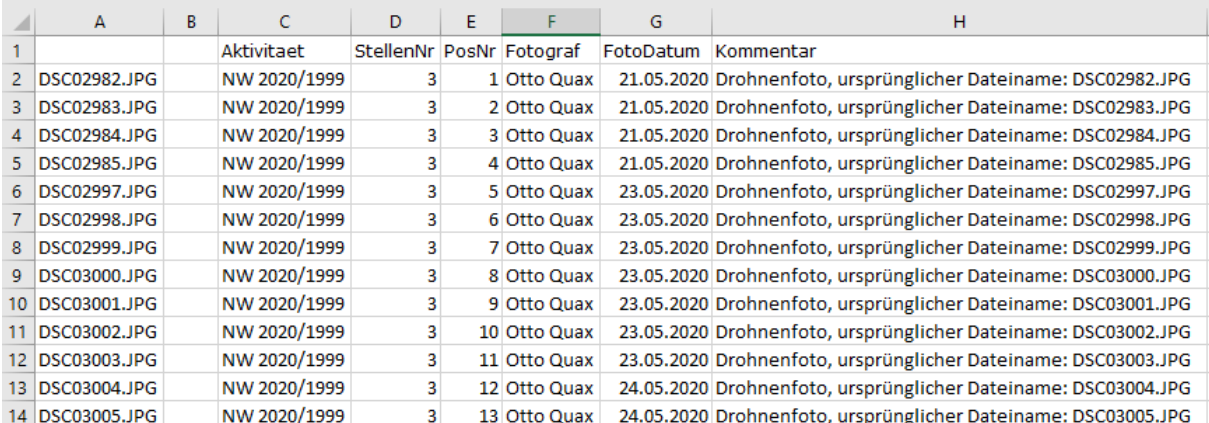

Bitte zwischenspeichern.

Jetzt müssen noch die Fotodateien umbenannt werden. Die entsprechenden Befehle dafür sollen in Spalte B gespeichert werden. Klicken Sie in Spalte B2.

- Tragen Sie in B2 folgendes ein (Aktivitätsnummer, Stellennummer und ggf. jpg ändern): ="Rename "&A2&" NW\_2020\_1999\_0003\_"&TEIL(TEXT(1000+E2;"####");2;3)&".jpg"
- Als Zelleninhalt erscheint dann: Rename DSC02982.JPG NW\_2020\_1999\_0003\_001.jpg
- Kopieren Sie diesen Eintrag wieder in die anderen Zellen der Spalte.
- Sollte es mehr als 1000 SfM-Fotos geben, so verwenden Sie ab Positionsnummer 1000 (Zeile 1001) bitte folgende Eingabe: ="Rename "&A1001&" NW\_2020\_1999\_0003\_"&E1001&".jpg"

Jetzt wird eine sog. Batch-Datei erzeugt, die das Umbenennen automatisch durchführt:

- Markieren Sie die Spalte ab B2 und kopieren Sie den Inhalt in die Zwischenablage.
- Öffnen Sie den Editor und fügen Sie den Inhalt ein.
- Speichern Sie die Editor-Datei in dem Verzeichnis mit den SfM-Fotos mit dem Dateinamen Umbenennen.bat (dafür Dateityp "Alle Dateien (\*.\*)" auswählen, siehe Bild rechts).

Dateiname: Umbenennen.bat Dateityp: Alle Dateien (\*.\*)

- Schließen Sie den Editor
- Im Windows-Explorer, im Verzeichnis mit den SfM-Fotos, die Datei Umbenennen.bat doppelklicken. Dadurch werden die Dateien umbenannt.
- Umbenennen.bat kann jetzt gelöscht werden.

Anleitung: Abgabe von SfM-Fotos nach Grabungslinien LVR 2020

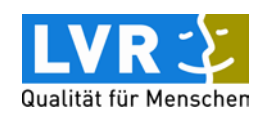

• Speichern Sie die xlsx-Datei. Sie ist jetzt das Muster für weitere Aktionen dieser Art.

Aus der Excel-Datei kann jetzt einfach die entsprechende Fotoliste erzeugt werden:

- Speichern Sie die xlsx-Datei im csv-Format.
- Verlassen Sie Excel ("nicht speichern" wählen, auch wenn das unlogisch erscheint).
- Öffnen Sie die csv-Datei mit Excel.
- Spalten A und B löschen fertig ist die entsprechende Fotoliste.

Wenn es SfM-Fotos für räumlich getrennte Teilflächen gibt, dann kann für jede Teilfläche eine eigene Stellennummer angelegt werden.

## **Fragen? Probleme?**

Für Fragen oder Problemen, die sich bei der Anwendung dieser Anleitung ergeben, wenden Sie sich bitte an:

Frau Irmela Herzog: i.herzog@lvr.de

Auch bei Verbesserungsvorschlägen wenden Sie sich bitte an Frau Herzog.

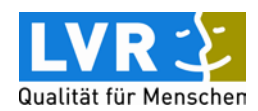